# **GUIDE UNDERWRITING PRO / LIFESUITE**

## **Principales fonctions de UnderWritingPro / LifeSuite**

*Note : Les dénominations UnderWritingPro et LifeSuite sont utilisées dans ce guide. Les deux font référence au même outil.*

Utilisé par les conseillers et les agents généraux pour assurer le suivi des nouvelles affaires, de la demande à la décision de tarification.

#### **Conseiller** :

- Consulter les exigences de tarification médicales et non médicales en cours.
- Consulter les notes et les questions du tarificateur et de l'équipe Service aux partenaires concernant l'avancement du cas.
- Examiner la décision de tarification et, le cas échéant, les notes relatives à la décision.

*\*Veuillez contacter votre agent général pour toute question relative à de nouvelles affaires et pour communiquer des informations aux services partenaires.*

#### **Agent général :**

- Communiquer avec l'équipe Service aux partenaires, les tarificateurs et les agents d'émission de contrats.
- Poser des questions, demander des modifications ou des améliorations concernant le contrat évalué.
- Répondre aux questions du tarificateur ou de Service aux partenaires et répondre dans LifeSuite.
- Consulter les exigences de tarification médicales et non médicales en suspens
- Examiner la décision de tarification et, le cas échéant, les notes relatives à la décision.

# **Connexion à LifeSuite**

Pour accéder à LifeSuite, à partir de la page d'accueil de beneva.ca, cliquer sur " Me connecter " en tant que **Conseiller** et sélectionner **Assurance vie et maladies graves**, puis **SSQ**

Vous êtes maintenant sur le site sécurisé des conseillers (SSQ Assurance).

1. Cliquez sur le bandeau LifeSuite

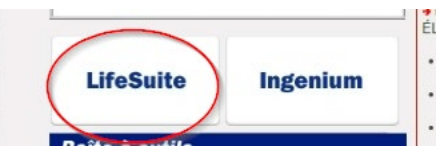

2. Vous pouvez également cliquer sur l'option Accès sécurisé dans le menu gauche, puis sur LifeSuite.

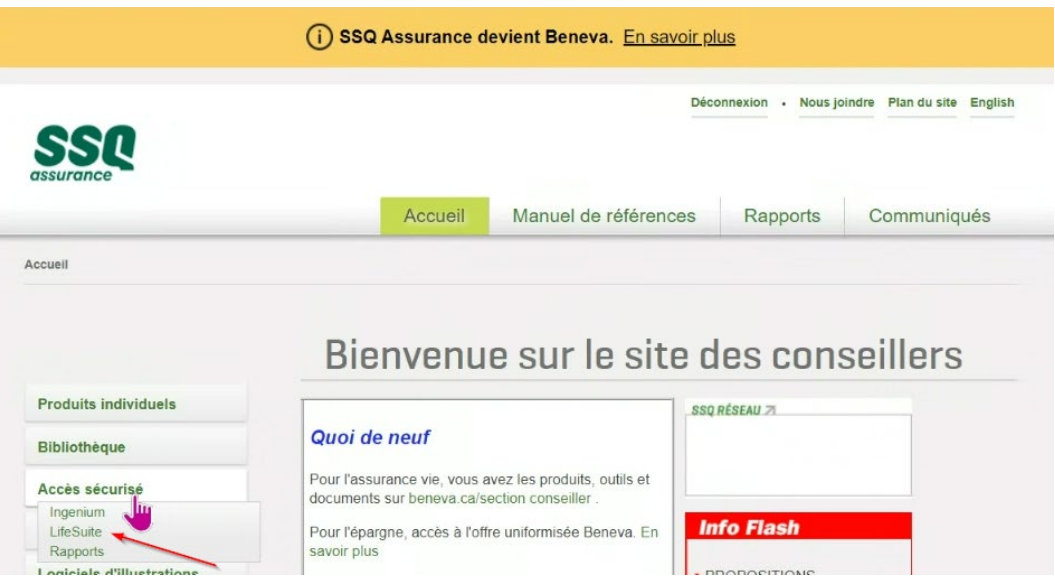

## **Liste des cas en processus de tarification**

Une liste des cas est disponible sur la page d'accueil de LifeSuite. Après la fermeture d'un cas, celui-ci reste dans le système pendant 30 jours.

La colonne Statut du cas indique si la police est en cours d'évaluation par le tarificateur.

- **En suspens** : Le cas est présentement à l'étude par les tarificateurs
- **Fermés** : L'étude est terminée. Le contrat peut être accepté, accepté avec surprime, refusé ou laissé sans suite.

*\*Pour toute information concernant les couvertures, les primes, les dates d'émission et d'expédition, consultez le système Ingenium.*

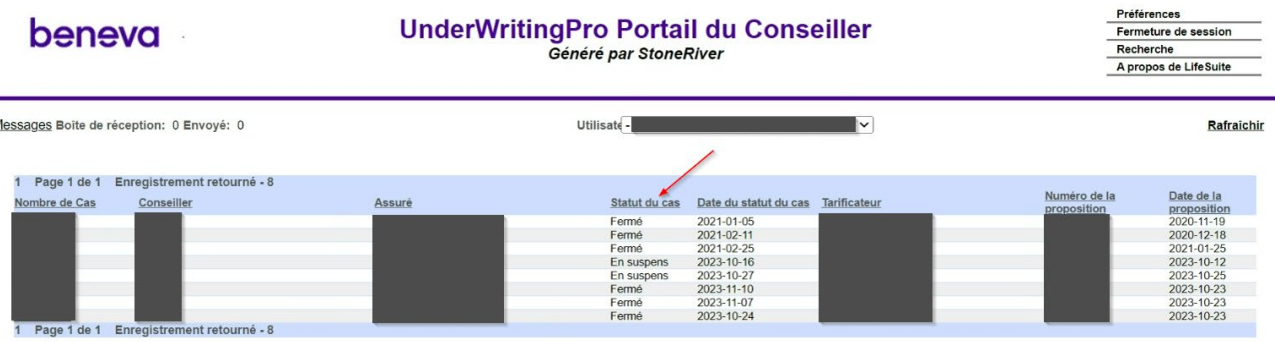

## **Tri selon les titres de colonnes**

La liste des cas peut être triée en cliquant sur l'en-tête de chaque colonne. Ils seront triés par ordre alphabétique, numérique, fermés ou en suspens, du plus ancien au plus récent, en fonction des critères.

Pour augmenter le nombre de cas sur chaque page, en bas de l'écran, choisissez le nombre par page à afficher. Cliquez sur les flèches pour naviguer entre les différentes pages, le cas échéant.

En cliquant sur le menu déroulant du **conseiller**, la liste des cas d'un conseiller spécifique s'affiche et peut être triée en fonction de l'en-tête de la colonne. Pour afficher tous les cas de tous les conseillers, sélectionnez le champ vide dans la liste.

La fonction de **recherche/filtre** peut être utile au lieu de trier les cas par colonne ou de naviguer à travers toutes les pages. Le contrat peut être recherché par le prénom et/ou le nom du demandeur, le numéro de cas, le produit, le statut du cas, le tarificateur et le numéro de la proposition. Saisissez les informations dans le champ correspondant et appuyez sur la touche "Entrée".

Relancez la recherche en appuyant sur le bouton Rafraîchir, le filtre sera effacé.

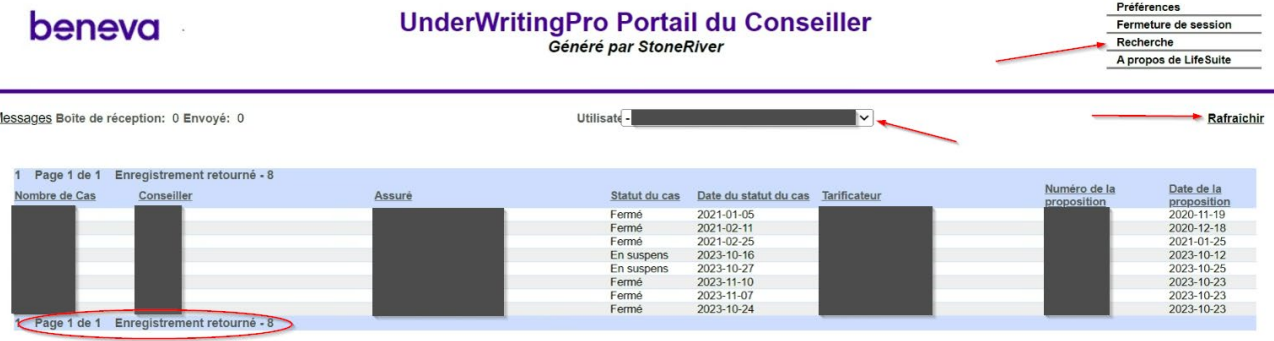

## **Visualiser un cas**

Pour visualiser un cas à partir de l'écran d'accueil de la liste des cas, double-cliquez le nom du "demandeur". Une fois le cas ouvert, différentes sections contenant des informations de tarification s'affichent.

#### **Liste des exigences**

- La colonne « statut » est le champ le plus utile pour suivre les exigences en suspens. Le tarificateur indique si la demande est ouverte, reçue, confirmé ou annulé.
- La colonne « disposition finale » indique la date à laquelle le tarificateur a analysé l'exigence.
- Les colonnes « commandé » et « reçu » ne sont pas aussi pertinentes car elles ne sont utilisées que pour certains besoins.

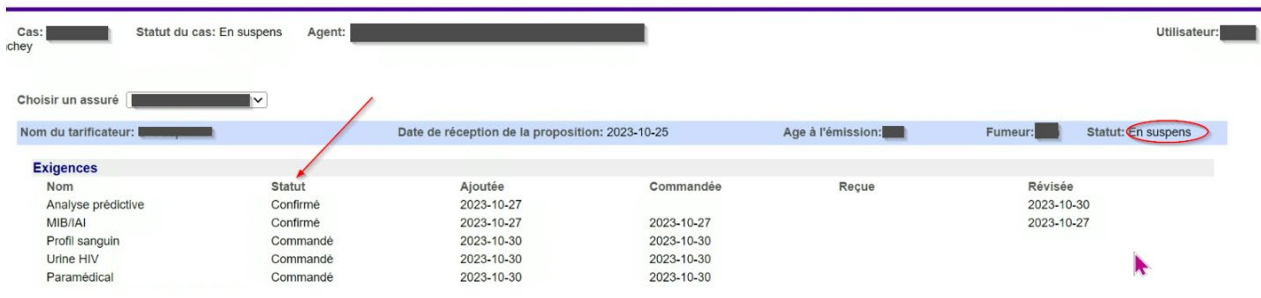

#### **Détail du cas**

Informations sur le cas :

- Pour consulter le montant des prestations et le type de couverture.
- La date de réception de la demande peut maintenant être trouvée dans la section des détails du cas.

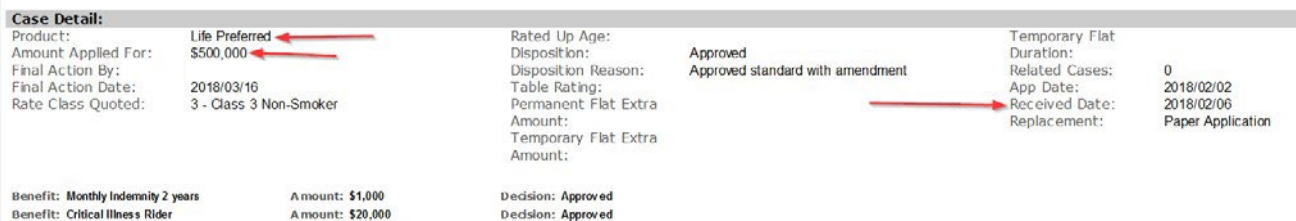

Décision :

- Lorsqu'un cas est fermé (il n'est plus en attente), la décision est publiée.
- <u>● Si la décision comporte une notation, une exclusion ou un refus, une note</u> est rédigée par le tarificateur pour donner plus de détails.
- Lorsque le cas comporte des prestations supplémentaires, la décision relative à chaque prestation est indiquée au bas de cette section.
- Le champ « classe de taux » est utilisé pour déterminer si l'assuré a bénéficié d'un taux préférentiel.

*\*Une fois la police émise, pour consulter la nouvelle prime, le cas échéant, consulter le système Ingenium.*

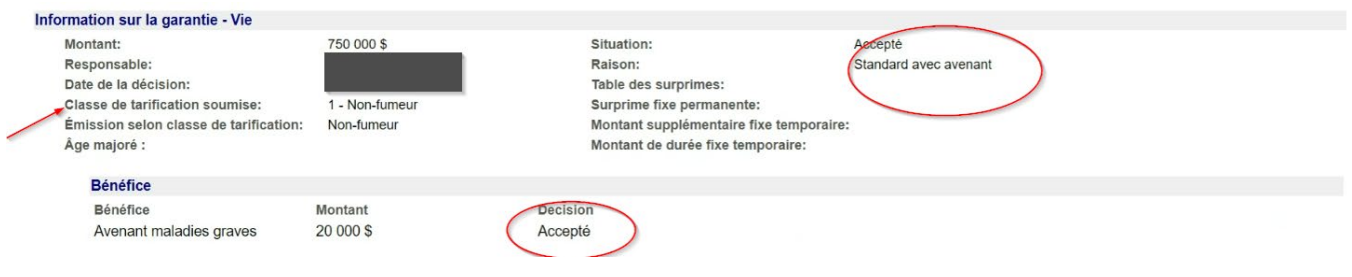

#### **Messages :**

- Cette section est utile pour consulter les communications entre Beneva et l'agent général.
- Le tarificateur et/ou le Service aux partenaires rédigera une note dans cette section afin de :
	- o Fournir des détails à l'agent général et au conseiller concernant les différentes exigences énumérées.
	- o Demander des informations complémentaires sur un assuré.
	- o Fournir des détails sur une décision.
	- o Toute autre information utile pour le cas.
- L'agent général peut créer un nouveau message à partir de cette section.

## beneva

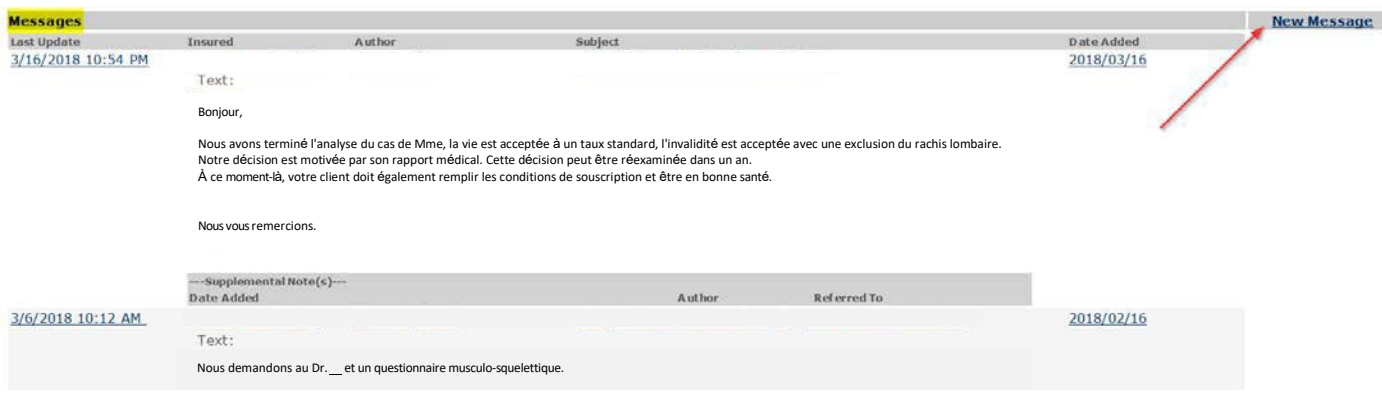

#### **Cas liés**

- Ce champ ne s'affichera que s'il y a plus d'un contrat relié ensemble.
- Pour afficher la liste, placez le curseur sur le champ.
- Pour passer d'un cas à l'autre, cliquez sur le contrat dans le menu.

#### **Assurés multiples**

• Pour visualiser un autre assuré sous le même contrat, placez le curseur sur le champ et cliquez sur la ligne qui contient le nom de l'assuré.

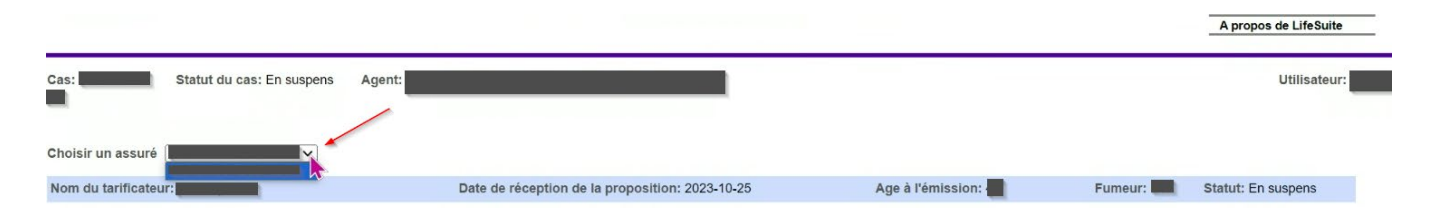

## **Communiquer avec le tarificateur ou le Service aux partenaires**

#### **Messages dans la boîte de réception**

Cette fonction est utile **pour visualiser tous les nouveaux messages** sur les cas en cours, cliquez sur « messages », les messages peuvent être triés en cliquant sur l'en-tête de chaque colonne.

**Pour répondre au message** à partir de la boîte de réception, affichez le message, saisissez la note et appuyez sur « envoyer ». Pour supprimer le message de la boîte de réception, appuyez sur « terminer ». Si le message n'est plus dans la boîte de réception et qu'il doit être consulté à nouveau, il peut être trouvé dans le cas, dans la section des messages.

**Lorsqu'un message est envoyé** dans LifeSuite, il peut être consulté dans cette section et se trouve également à l'intérieur du cas. Veuillez noter qu'il n'est pas possible de le modifier une fois qu'il a été envoyé. Lorsque le Service aux partenaires ou le tarificateur a consulté le message, celui-ci est automatiquement supprimé de la liste des messages envoyés.

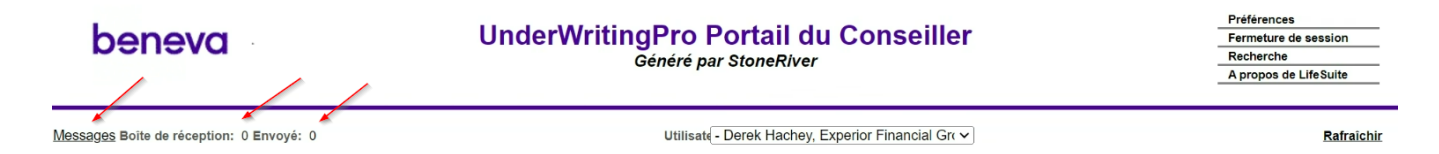

#### **Envoyer un nouveau message**

Pour toute question ou pour fournir des informations relatives à la tarification, à un suivi, à l'émission, aux modifications ou aux améliorations à apporter à un cas, le meilleur moyen de communiquer est de passer par LifeSuite. Il existe plusieurs façons d'envoyer des messages :

#### **De la boîte de réception**

- Appuyer sur les messages ou le décompte.
- Voir le message.
- Saisissez la note et appuyez sur envoyer.
- En cliquant sur envoyer, le message sera affiché dans le cas ainsi que dans la boîte d'envoi. Le tarificateur recevra une notification pour consulter le nouveau message.

## beneva

#### **A partir d'un cas**

- Voir le cas.
- Allez dans la section des messages.
- Appuyez sur **Nouveau message**.
- Saisissez la note et appuyez sur **Envoyer**.
- En cliquant sur envoyer, le message sera affiché dans le cas ainsi que dans la boîte des messages envoyés. Le souscripteur recevra une notification pour consulter le nouveau message.
- Lors de la consultation d'un cas, le bouton courriel se trouve en haut à droite de l'écran.
- Un message électronique Outlook est ouvert avec le numéro de cas pré-écrit dans l'objet.
- **Veuillez noter que le courrier électronique n'est pas sécurisé** et éviter d'utiliser ce type de communication.